Thank you for ordering the Windows 10 Education upgrade! Please follow the important instructions below to perform the upgrade.

- Upgrading from Windows 7, 8 or 8.1
- [Upgrading from Windows XP or Vista](#page-0-0) / Mac
- [Upgrading from Windows 10 Home or Professional](#page-0-1)

## **Windows 7 and Windows 8.1 users:**

- 1. Go to [Microsoft's Windows 10 Software Download Site.](https://www.microsoft.com/en-us/software-download/vlacademicwindows10)
- 2. Click the **Download Tool Now** button.
- 3. Follow the on-screen instructions to obtain and install your software. You will be prompted to:
	- o Enter your **product key** (found on your Order Details page), and
	- o Choose to install with a **USB flash drive** (recommended) or **ISO file** (*not* recommended).

## <span id="page-0-0"></span>**Windows XP, Windows Vista and Mac users:**

- 1. Go to [Microsoft's ISO Software Download Site.](https://www.microsoft.com/en-us/software-download/vlacademicwindows10)
- 2. Enter the product key from your Order Details page when prompted to launch the upgrade to Windows 10 Education.
	- **Important:** Upgrading in this fashion will cause all files, settings and software applications to be deleted from your computer. Be sure to back up all important data before you upgrade your operating system.

## <span id="page-0-1"></span>**Windows 10 Home/Professional users:**

- 1. Go to **Settings » Update and security » Activation**, and click: **Change product key**.
- 2. Enter the product key from your Order Details page to upgrade to Windows 10 Education.

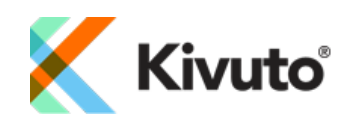